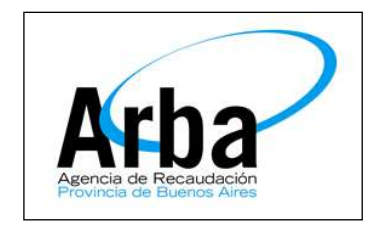

**La Plata, 26 de Mayo de 2015**

## **Dpto de Planificación y Control de Gestión de la Información Territorial**

## **Guía para la obtención del Comprobante Informativo**

1 – Rol Usuario Externo: Menú FONDOS – Generación Comprobante Informativo

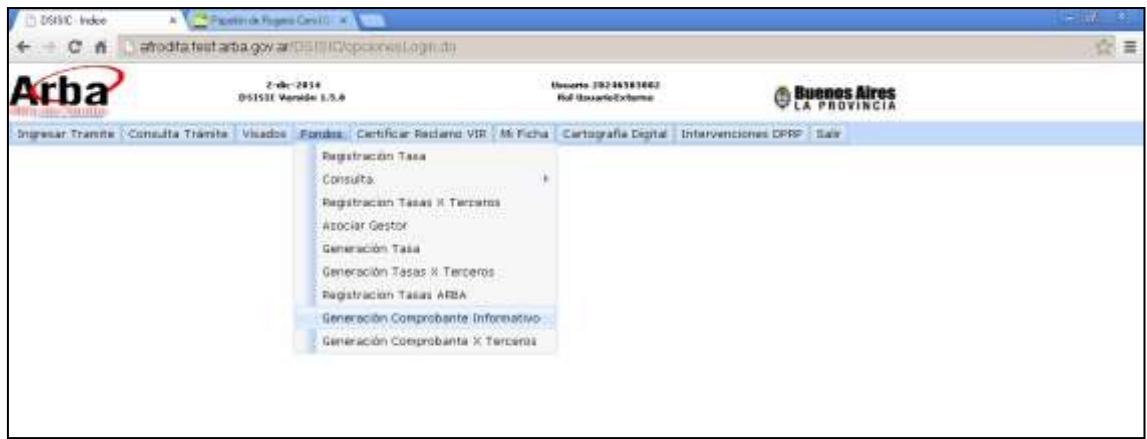

2 – Seleccionar el trámite que desea Ingresar

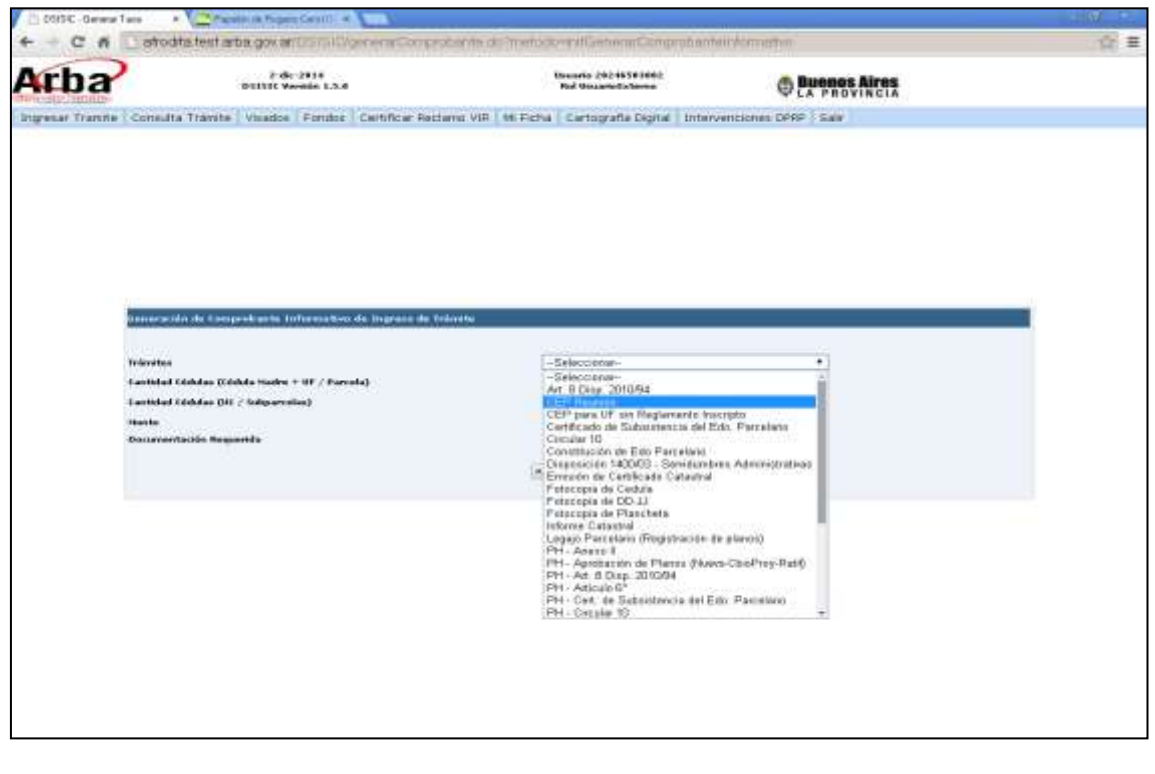

– Ingresa la cantidad de UF / UC / Parcelas / SubParcelas de corresponder; el sistema trae el valor del mismo junto con un detalle de la Documentación mínima requerida.

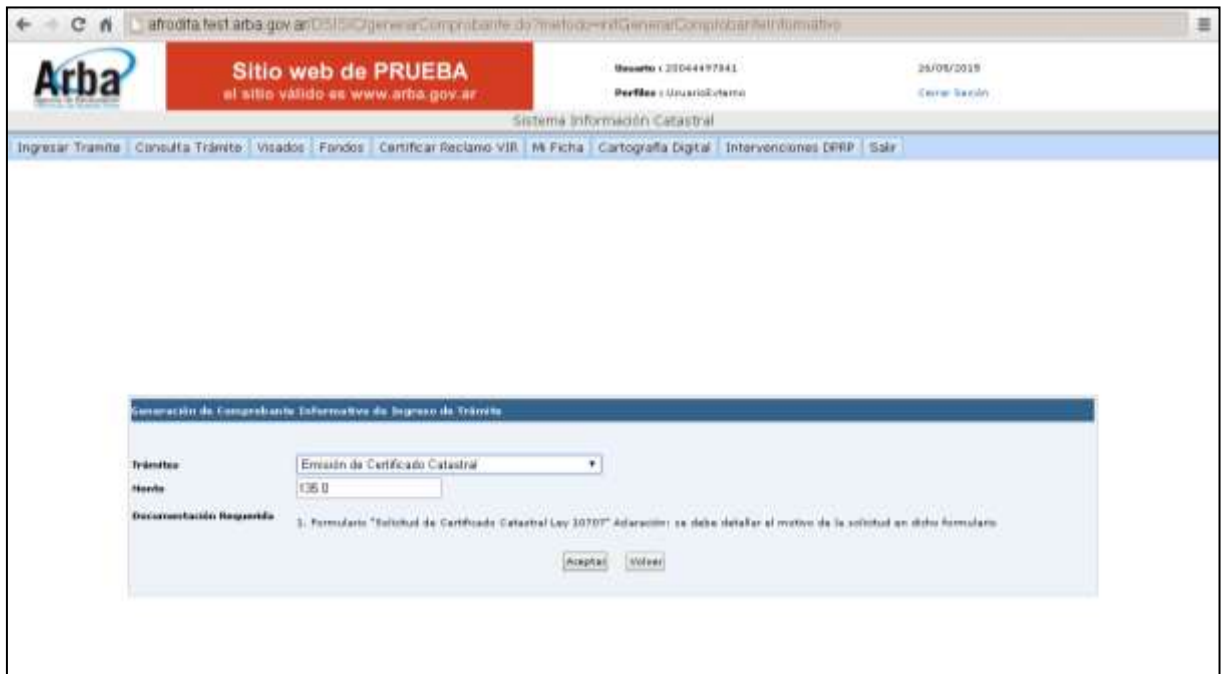

– Aceptar el Comprobante Informativo e Imprimir el mismo

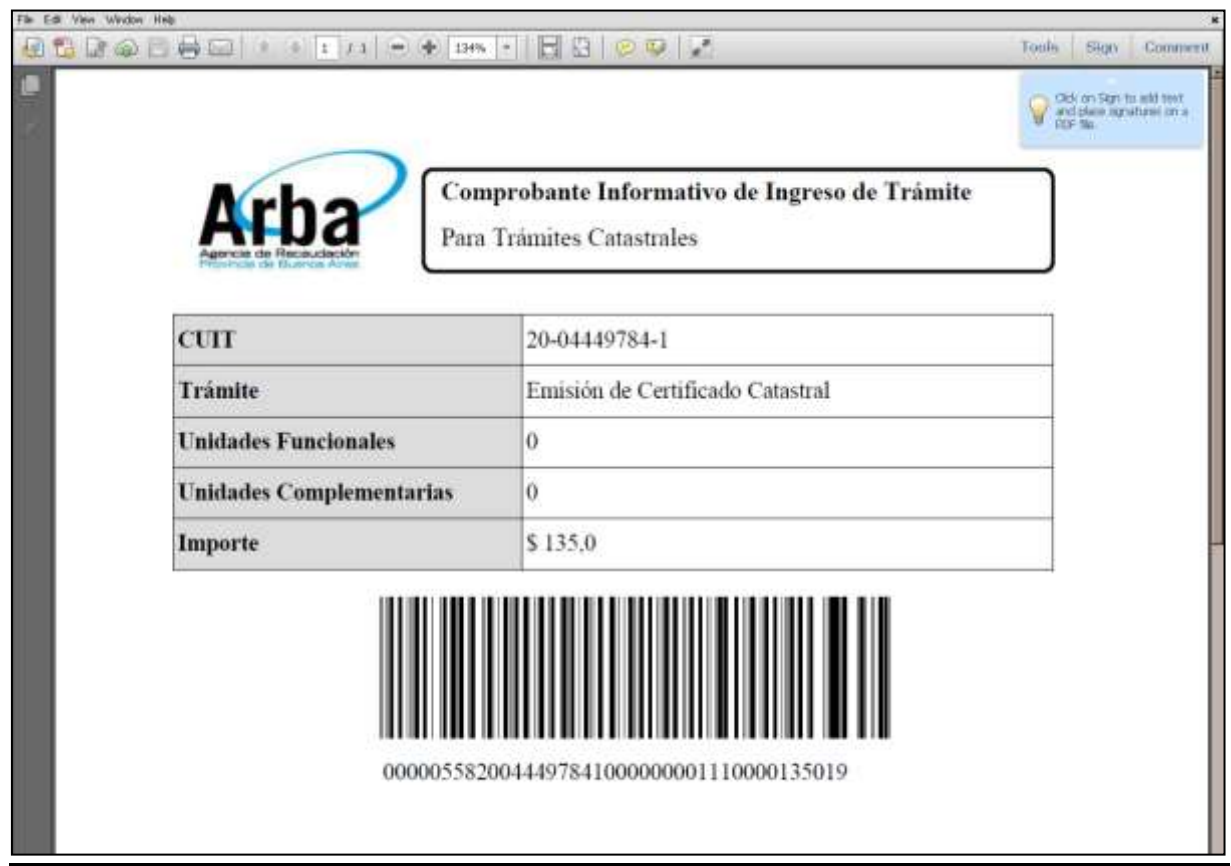